## **Branding Advanced Rule email templates within Talentlink**

Firstly email myjobsupport@cosla.gov.uk with a high-res image of the logo/image which should be included in the email template. You will receive confirmation once this has been actioned.

## How to add an image to a template

- Once you have received confirmation your image is available, access email templates via the left-hand menu>settings>communication templates;
- Find the template where content should be added, by using the 'document type' dropdown to find templates relating to **Advanced Rule Management**
- Once the screen refreshes, you'll see the screen below;

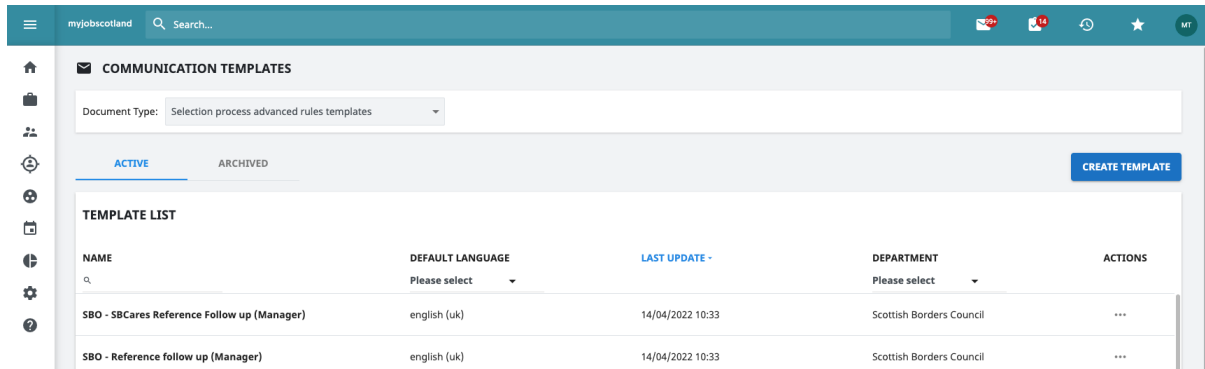

**Note**: Make sure you are in the relevant section before making your changes i.e a manager reminder email should be added in Selection Process Advanced Rules Template, a job closing notification should be added in Jobs Advanced Rules **Templates** 

- Click Create Template to build and new template or click on an existing template name to edit.
- To add an image and brand the email template click the image icon highlighted below;

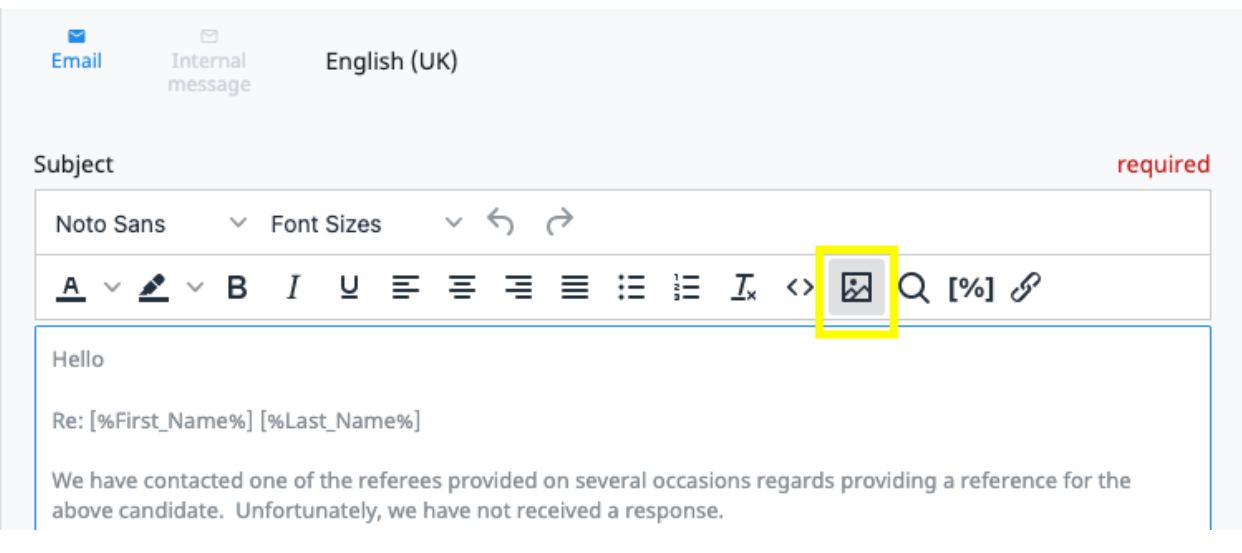

• You will now see the available images, click the plus sign to add the required image ;

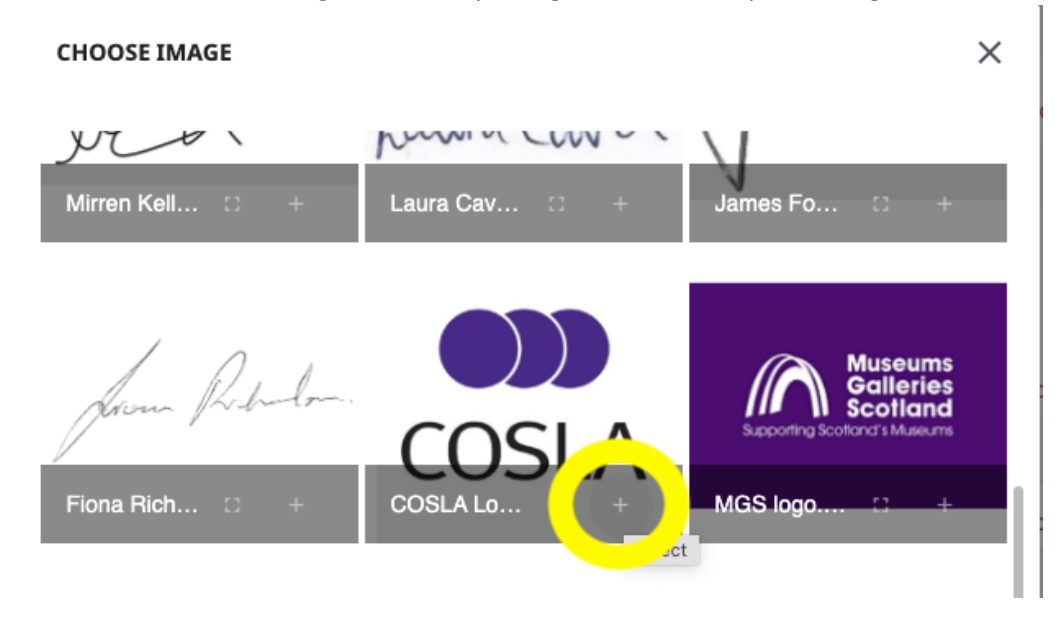

• The image has been added, if required, edit the positioning of the image and surrounding text using the formatting header bar.

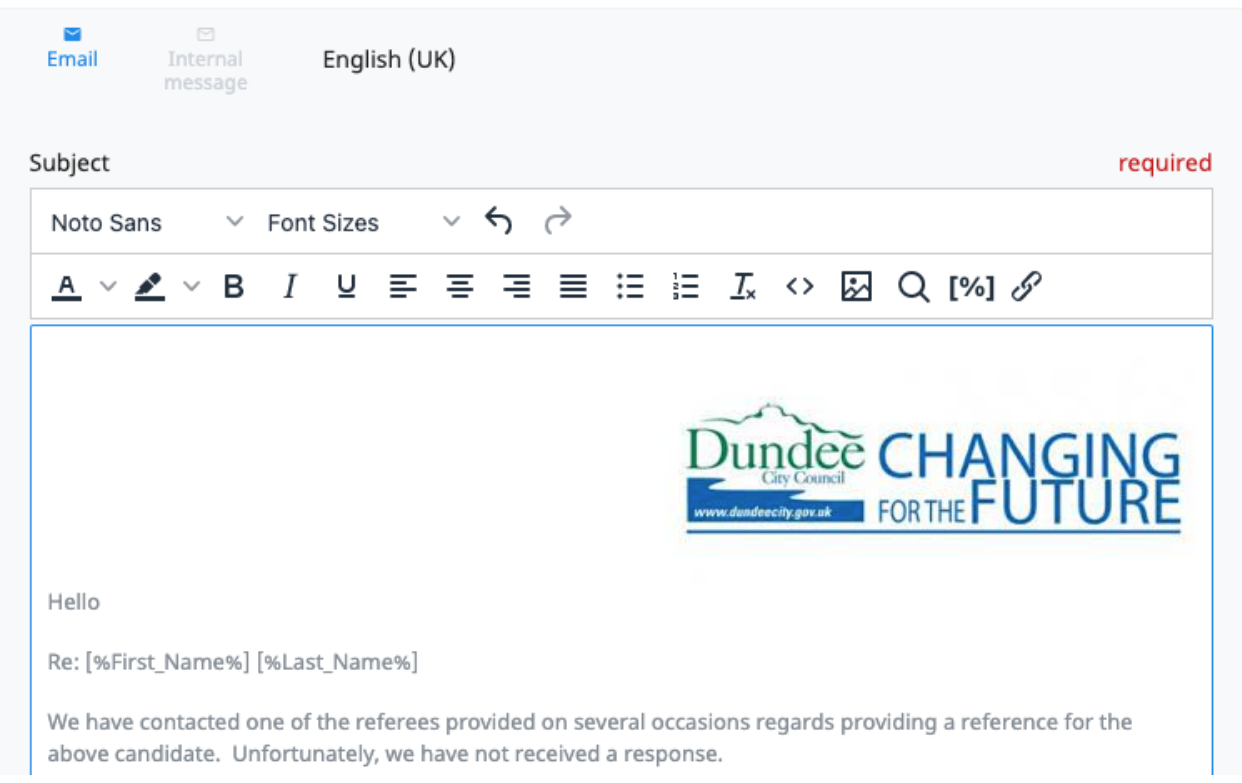